# 第5章. 問題判別

ここでは、プリンターに何か問題が発生したときの、その特定方法と対策について説 明します。

問題の発生箇所は、プリンター本体、オプション類またはアプリケーション・ソフト ウェアに大別できます。まずどこに問題があるのかを特定してください。問題が解決し ない場合には、販売店に連絡してください。

# 1. チェック・リスト

(1) 下の表は、プリンターの異常時の症状を分類したものです。該当する項目が見つ かったら、その項目に進み、問題の解決を試みてください。

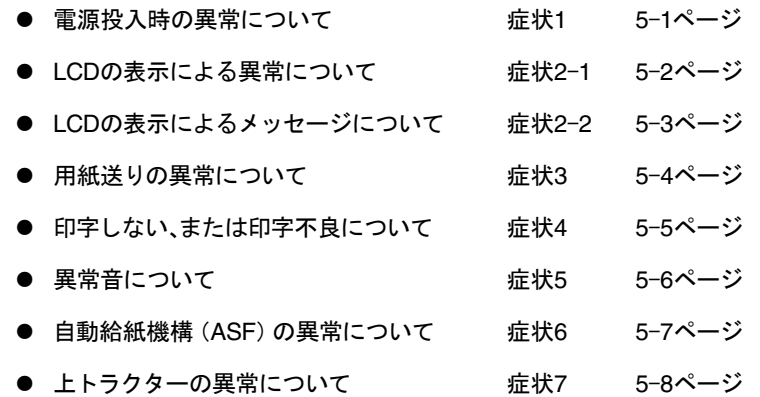

(2) 該当する項目がない場合または問題が解決できない場合は、プリンターの電源ス イッチをOff(O)にして電源コードを抜き、販売店に連絡してください。

症状1. 電源投入時の異常

| 症 状          | 原因と対策                                                                                                    |
|--------------|----------------------------------------------------------------------------------------------------|
| LCD画面が表示しない。 | □ 電源コードが抜けている、または緩んでいる。<br>- 電源コードをプリンターおよびコンセントに確実に差し込んで<br>ください。<br>□ コンセントに電源がきていない。<br>- 別の雷気器具と差し替えて確認してください。 |

#### 症状2-1. LCDの表示による異常

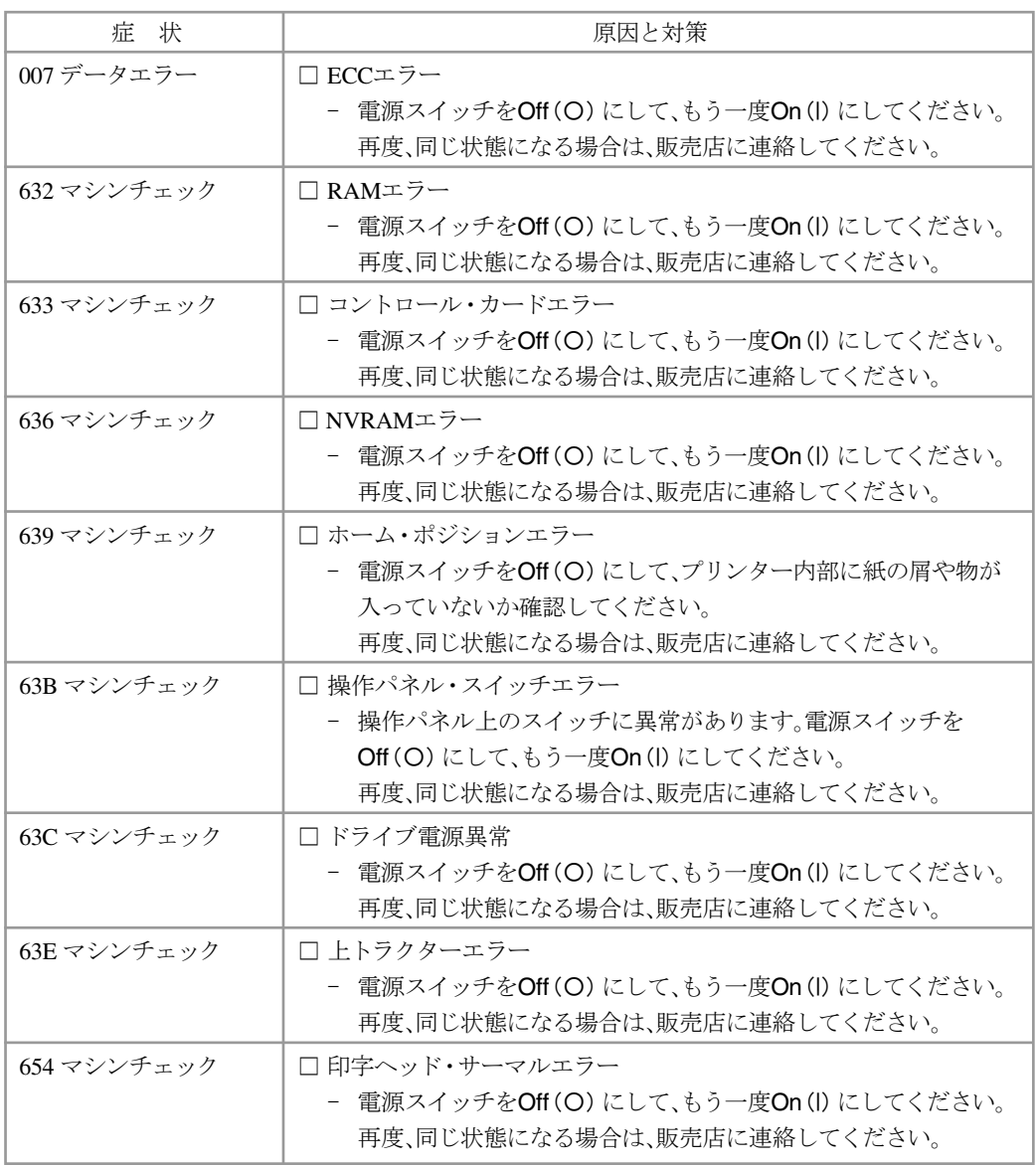

症状2-2. LCDの表示によるメッセージ

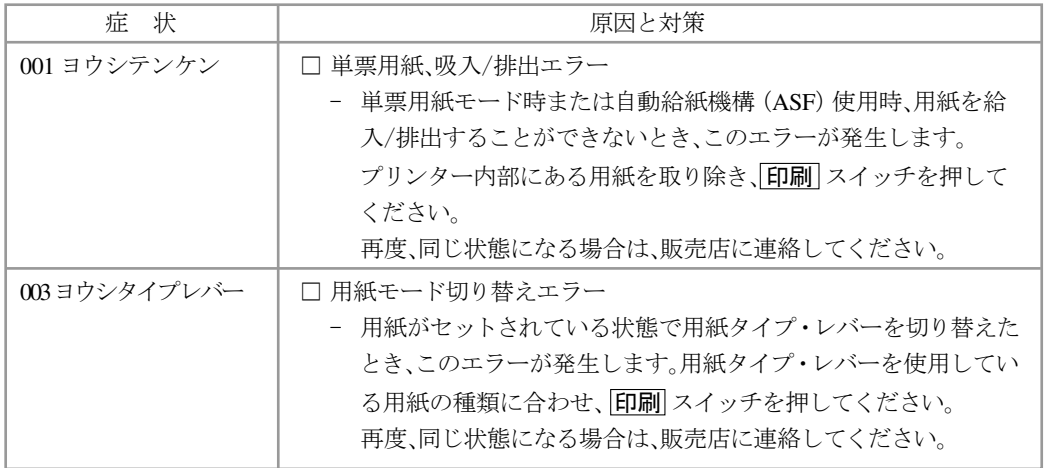

問題判別  $\begin{bmatrix} 1 \\ 2 \end{bmatrix}$ 

#### 症状3. 用紙送りの異常

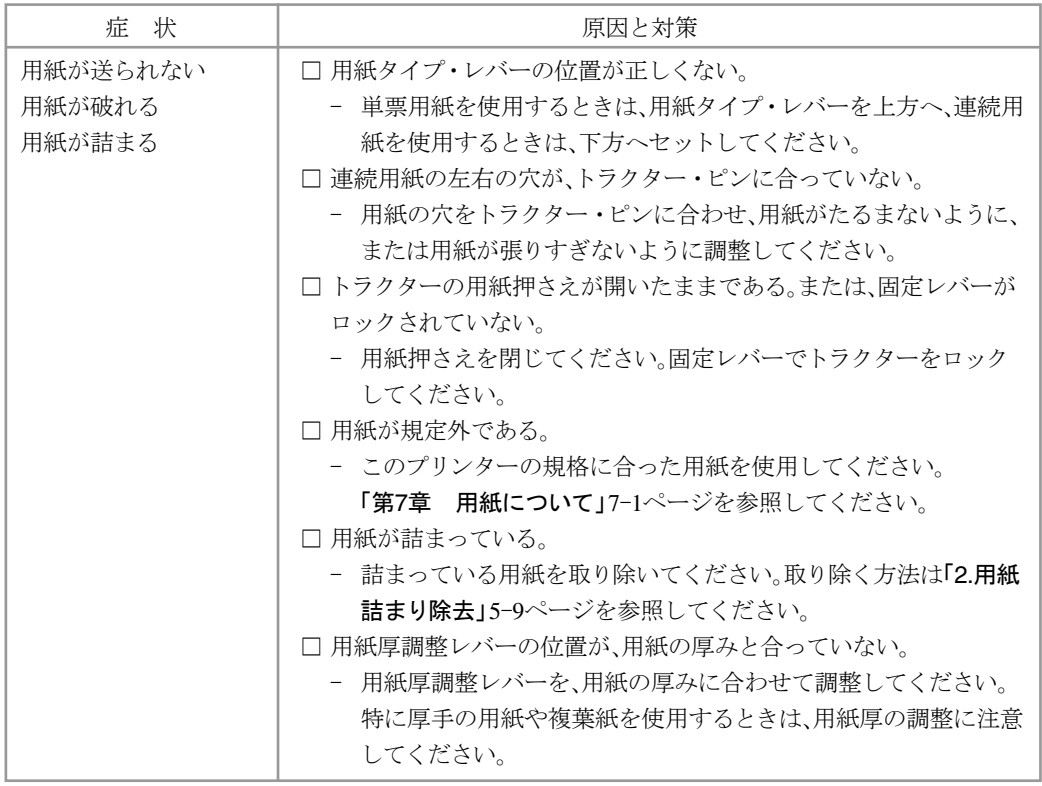

問題判別 問題判別

#### 症状4. 印字しない、または印字不良

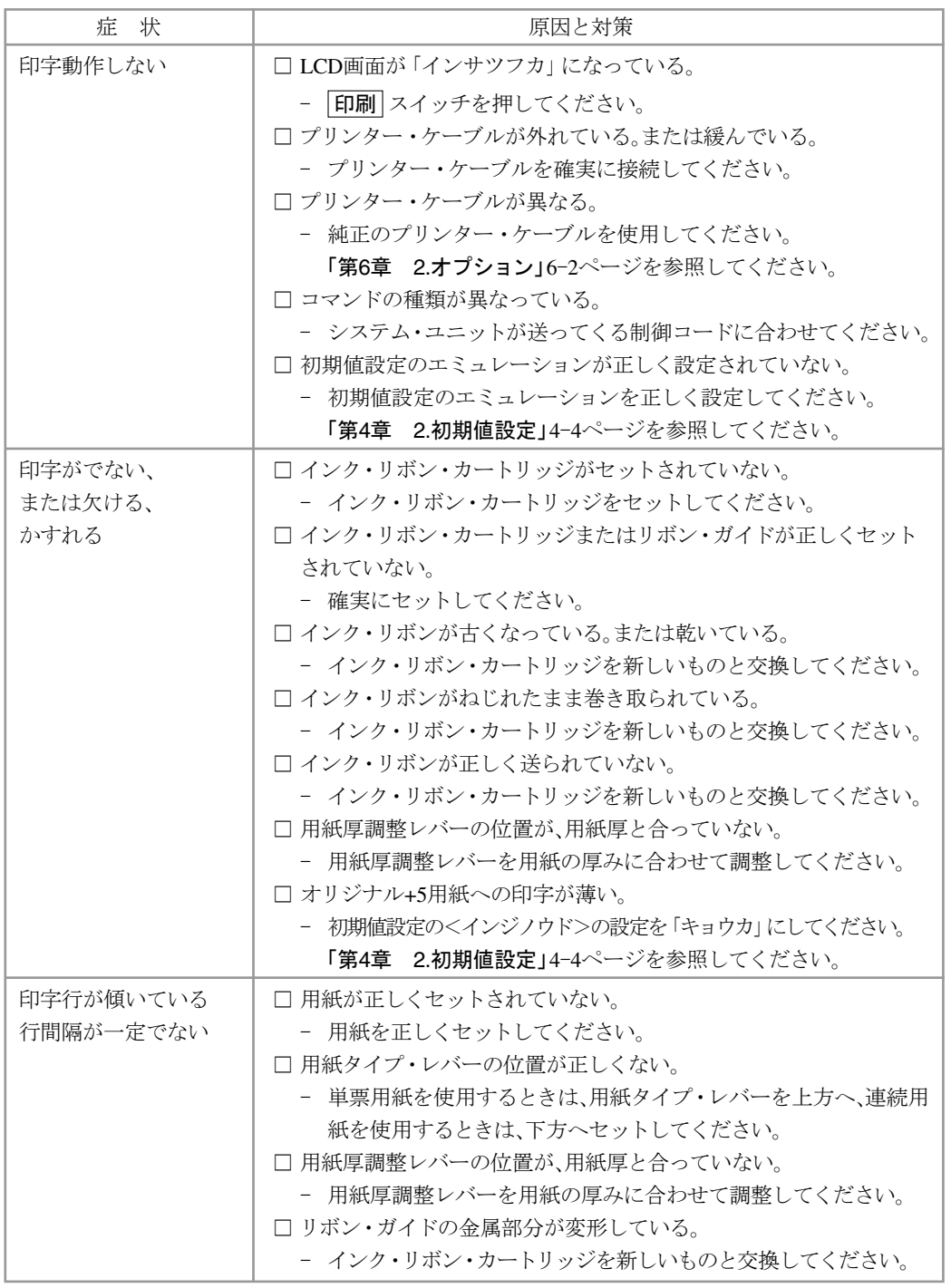

5-5

 $\begin{bmatrix} 1 \\ 2 \end{bmatrix}$ 

問題判別

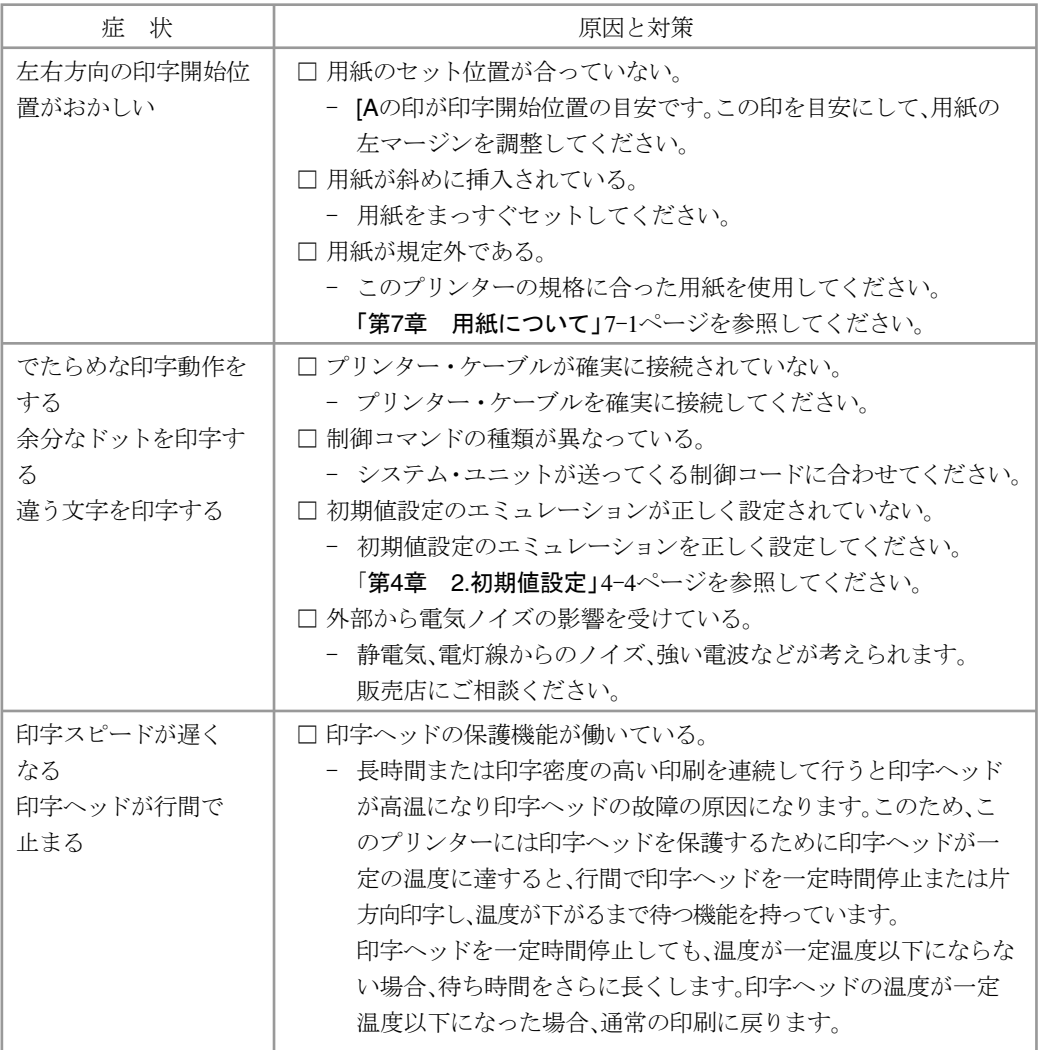

### 症状5. 異常音

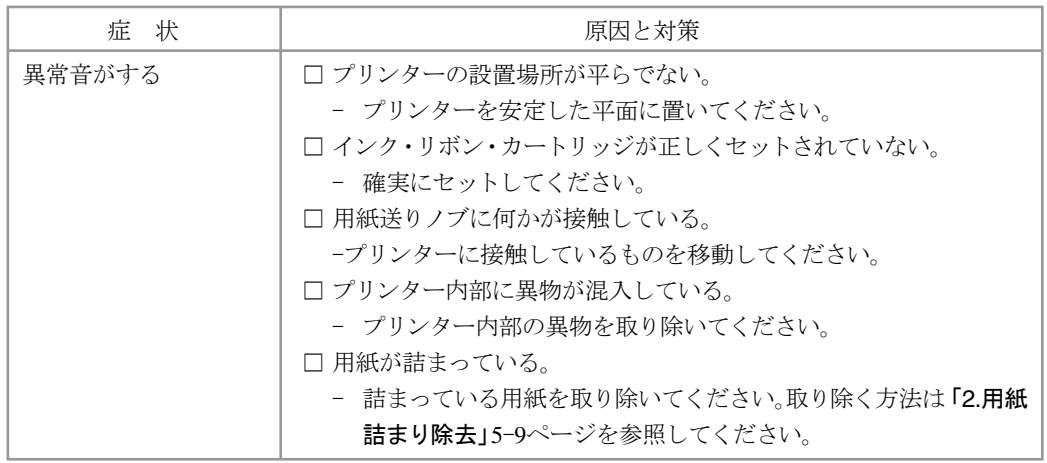

問題判別 問題判別

#### 症状6. 自動給紙機構(ASF)の異常

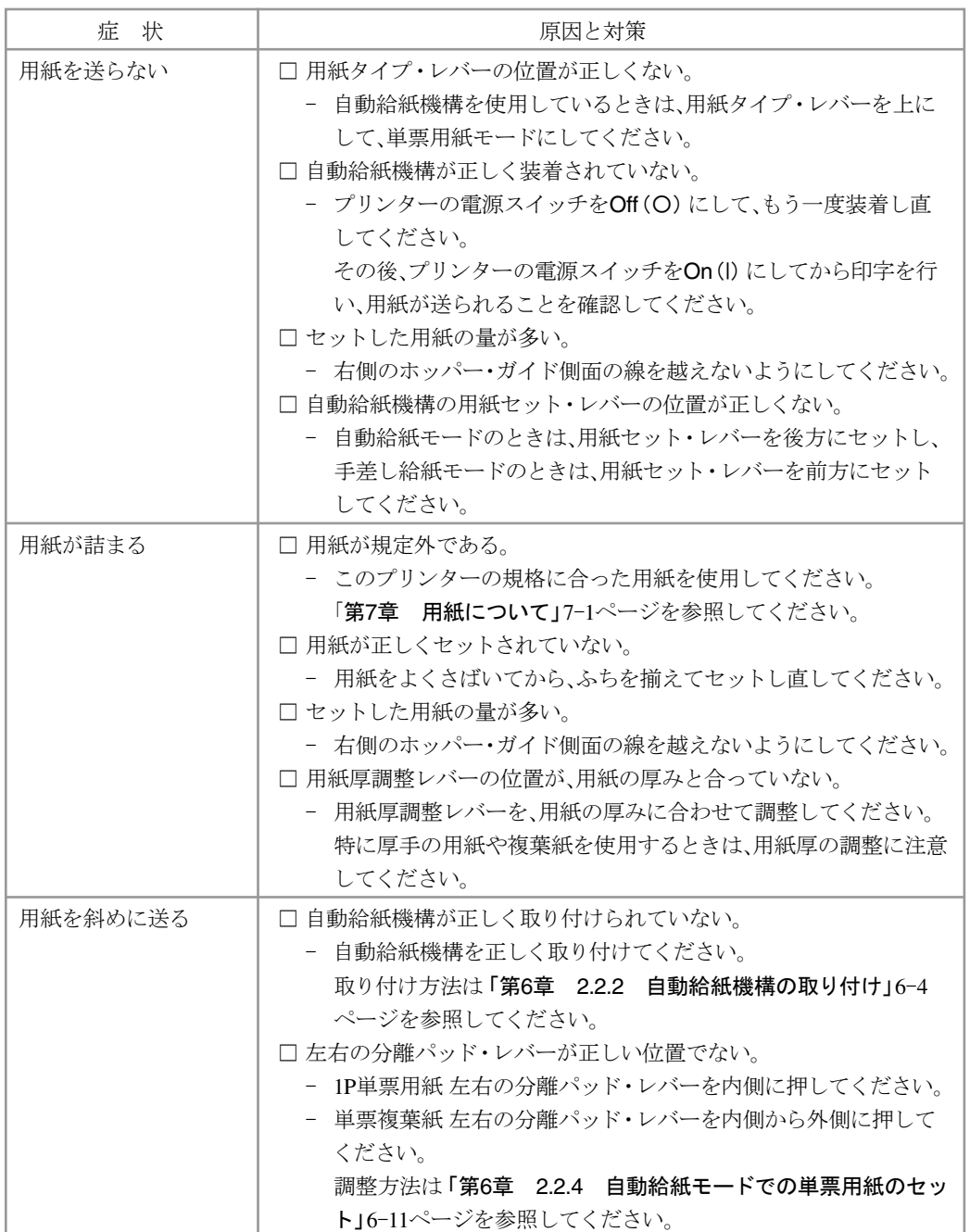

問題判別  $\begin{bmatrix} 1 \\ 2 \end{bmatrix}$ 

## 症状7. 上トラクターの異常

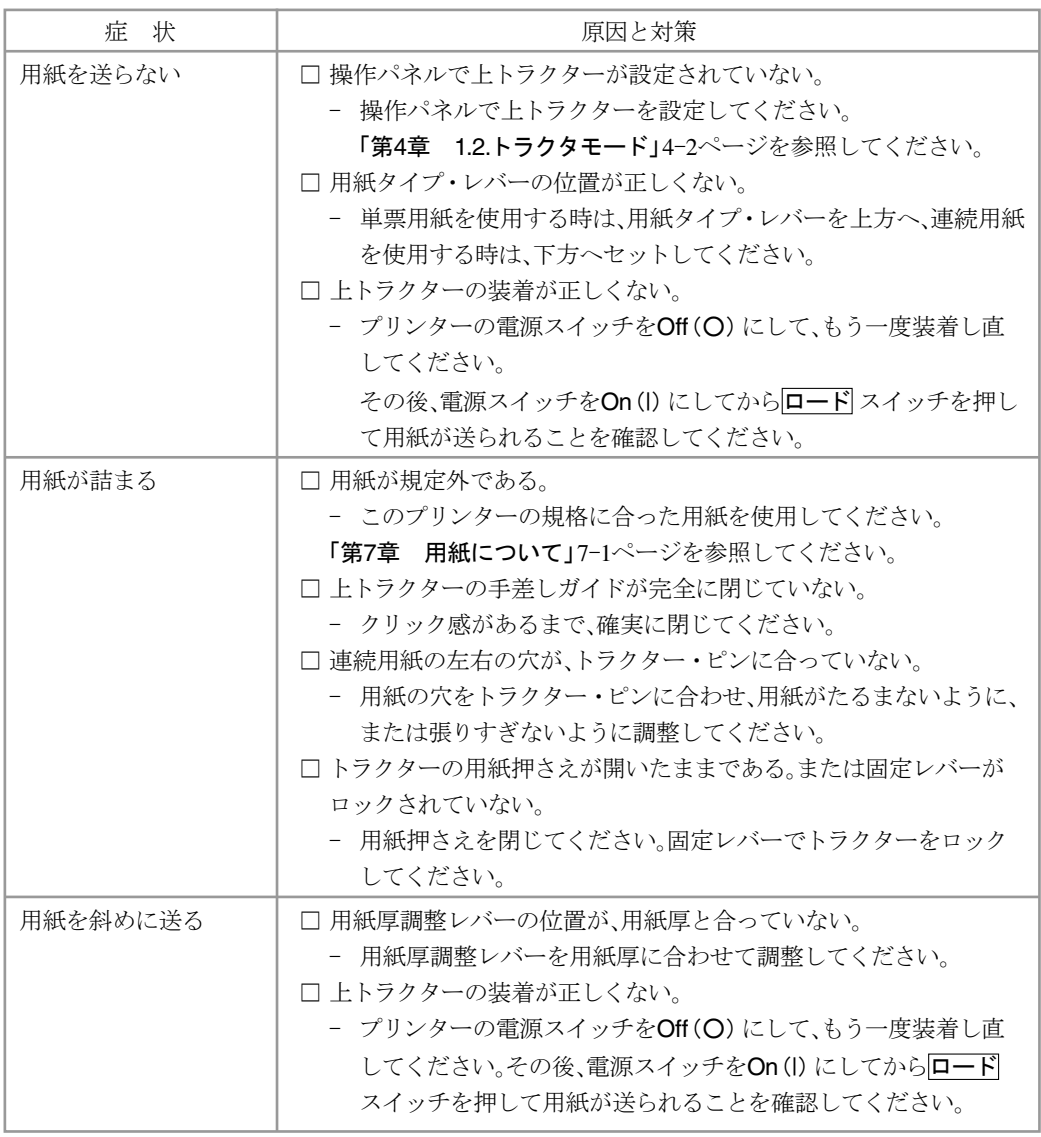

# 2. 用紙詰まり除去

#### 2.1 連続用紙

**个注意** 印字ヘッドが高温になっている場合がありますので、 印字ヘッドの金属部分に は触らないように注意してください。

- 自動給紙機構、上トラクターを装着している場合は、必要に応じて取り外し、平ら で安全なところへ置いてから作業をしてください。
	- **1** プリンターの電源スイッチをOff(○)にし、電源プラグをコンセントから 抜きます。
	- **2** 連続用紙をプリンターの前後で切り離します。
	- **3** アクセス・カバーを開けて、印字ヘッドを左端または右端へ移動します。
	- **4** フロント・カバーを開け左右のトラクターの用紙押さえを開き、用紙をト ラクターから外します。
	- **5** 連続用紙を手前に静かに引き、用紙をすべて取り除きます。
	- **6** 上に出ている部分があれば、上へ引き抜きます。
	- **7** ちぎれた用紙などがプリンターの内部に残っていないことを確認してか ら、アクセス・カバーを閉じます。
	- **8** 詰まった用紙が除去されているか確認するために、 印字テストを行いま す。

印字テストの手順は「第1章 8.テスト印字 」1-13ページを参照してくだ さい。

以上で、連続用紙詰まりの除去は終了です。

印字テストが正しく行われなかった場合は、もう一度、プリンター内部に用紙が残っていな いか確認してください。

用紙がすべて取り除かれた後も印字テストが行われず、プリンターの機能が回復しない場 合は、「1. チェック・リスト」5-1ページを参照してください。

#### 2.2 単票用紙

∧ 注意 印字ヘッドが高温になっている場合がありますので、 印字ヘッドの金属部分に は触らないように注意してください。

- 自動給紙機構、上トラクターを装着している場合は、必要に応じて取り外し、平ら |注意| で安全なところへ置いてから作業をしてください。
	- **1** プリンターの電源スイッチをOff(○)にし、電源プラグをコンセントから 抜きます。
	- **2** アクセス・カバーを開けて、印字ヘッドを左端または右端へ移動します。
	- **3** 詰まった用紙の上端が出ている場合は、 用紙を上へ用紙送りノブを回し ながら静かに引き抜きます。
	- **4** ちぎれた用紙などがプリンターの内部に残っていないことを確認してか ら、アクセス・カバーを閉じます。
	-
	- **5** 電源をON(|)にし、「001 ヨウシテンケン」がでないことを確認します。<br>6 詰まった用紙が除去されているか確認するために、印字テストを行い? **6** 詰まった用紙が除去されているか確認するために、 印字テストを行いま す。

印字テストの手順は「第1章 8.テスト印字」1-13ページを参照してくだ さい。

以上で、単票用紙詰まりの除去は終了です。

印字テストが正しく行われなかった場合は、もう一度、プリンター内部に用紙が残っていな いか確認してください。

用紙がすべて取り除かれた後も印字テストが正しく行われず、プリンターの機能が回復し ない場合は、「1. チェック・リスト」5-1ページを参照してください。